## **Podpisanie pliku z E-Sprawozdaniem Profilem Zaufanym przez zalogowanie do platformy ePUAP**

Na portalu<https://epuap.gov.pl/wps/portal>należy zalogować się wykorzystując swój Profil Zaufany.

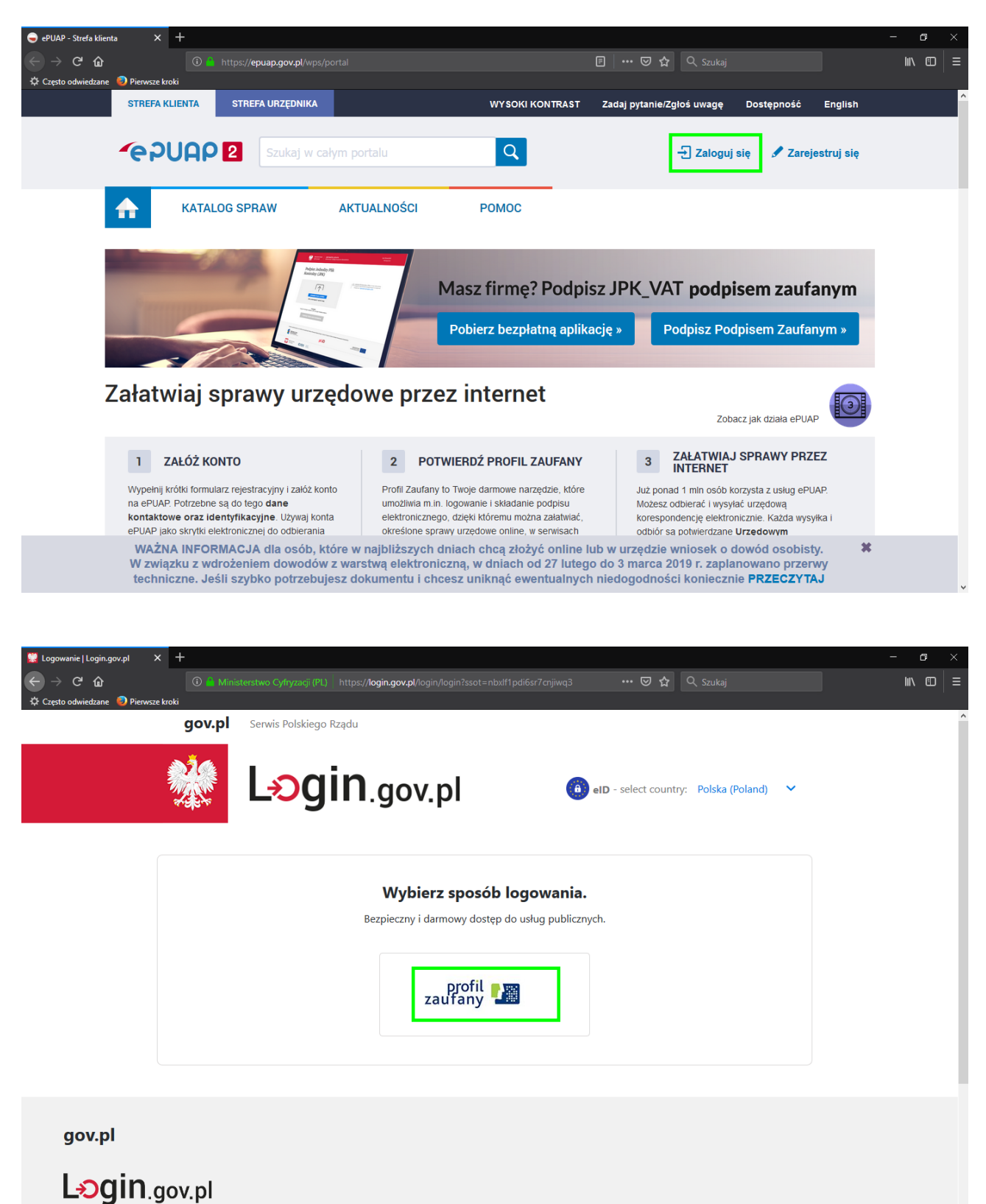

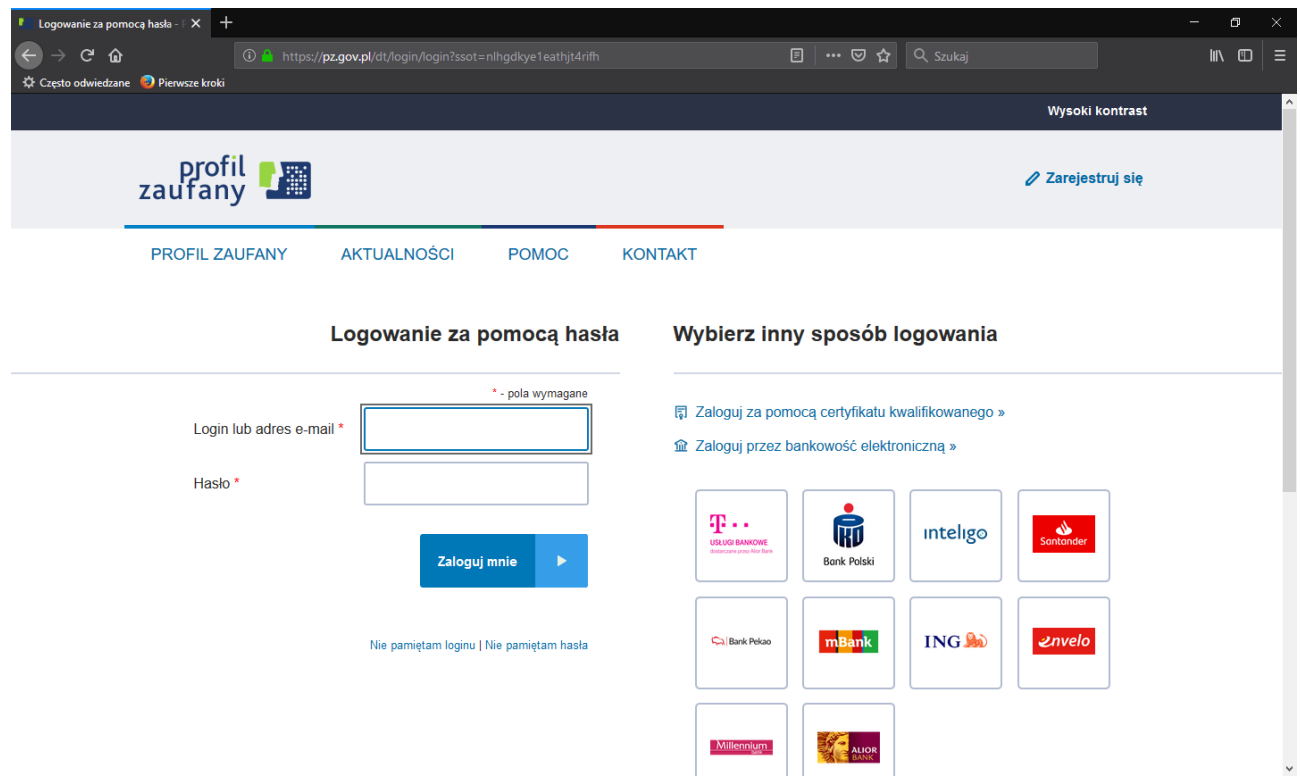

Jeśli jest włączone dwuskładnikowe uwierzytelnianie, należy podać kod autoryzacyjny.

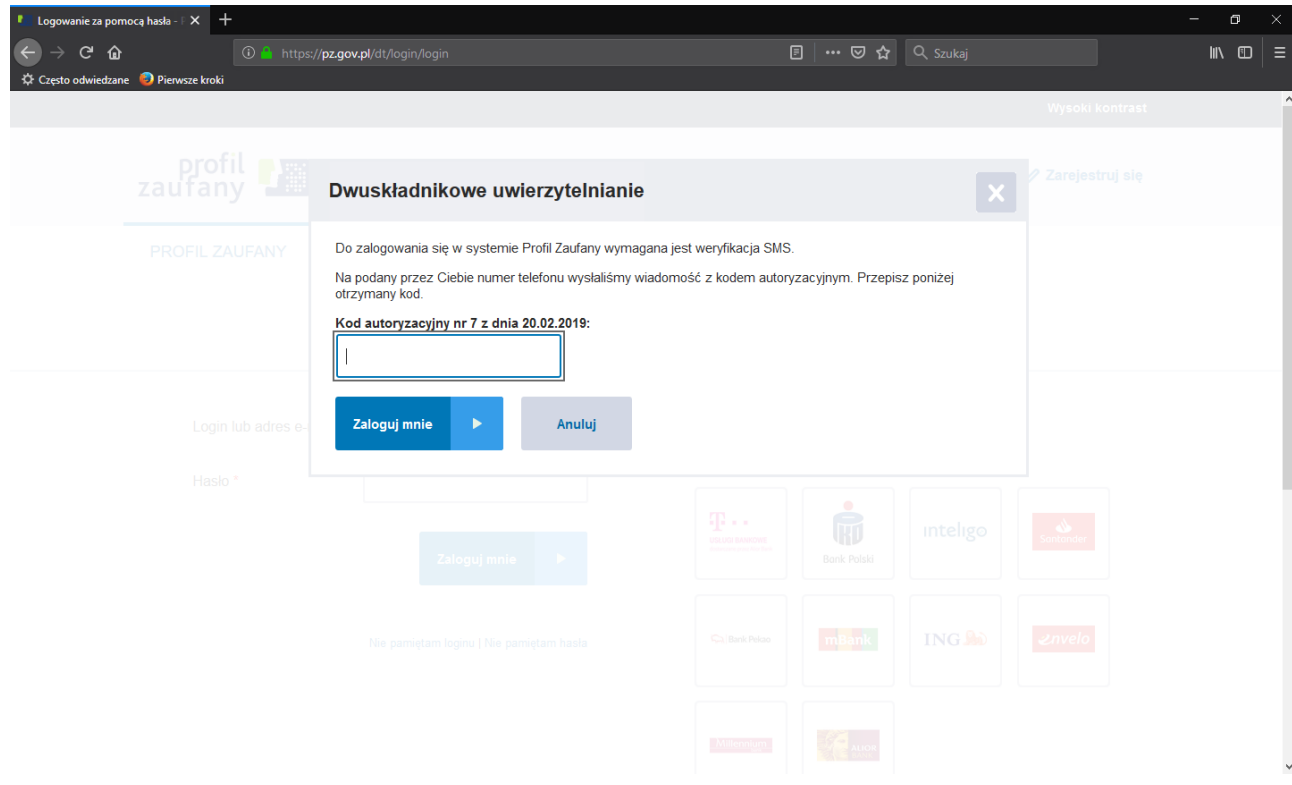

Następnie należy wybrać opcję "Moja skrzynka".

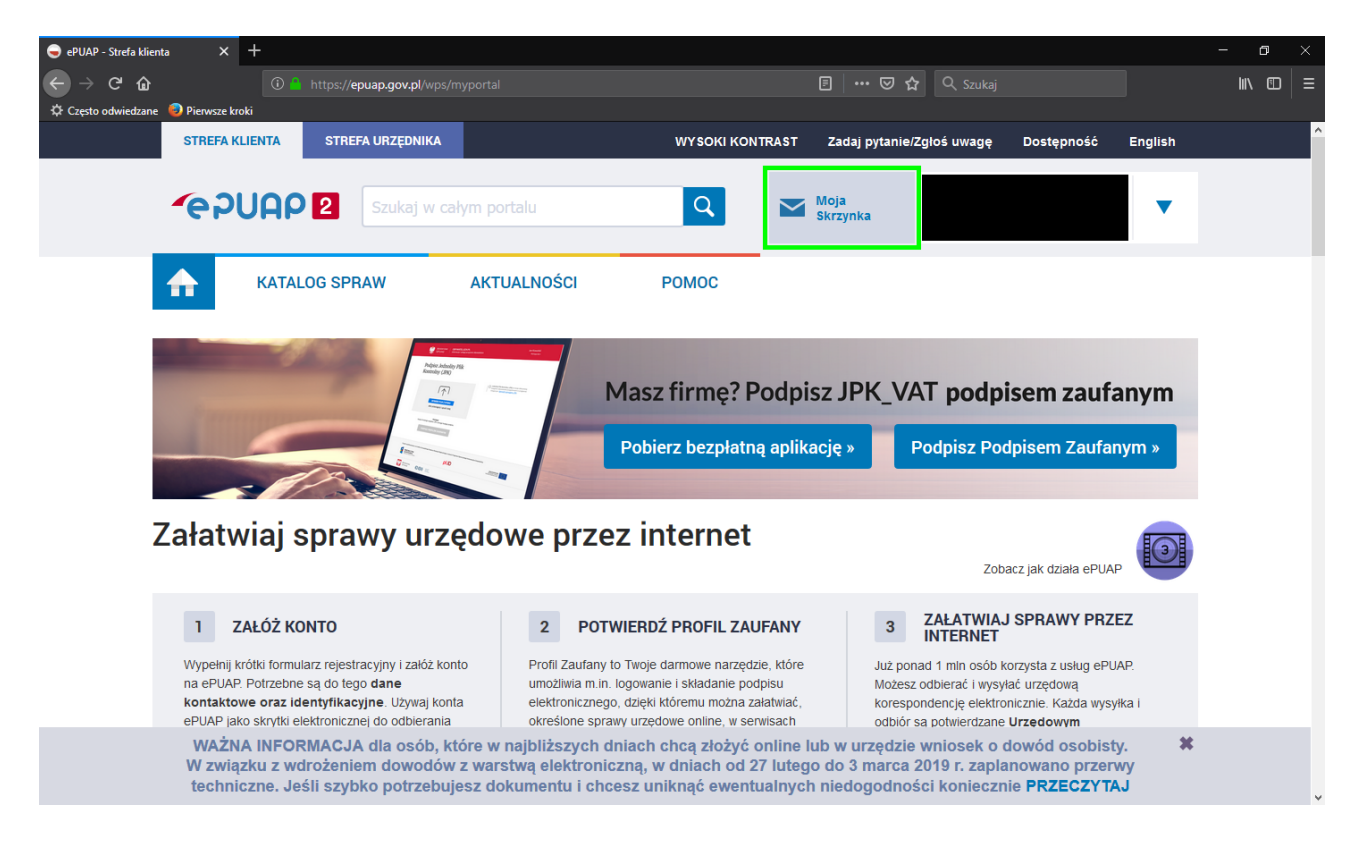

Kolejnym krokiem jest wybranie po lewej stronie zakładki "Robocze" i wybranie opcji "Dodaj plik z dysku".

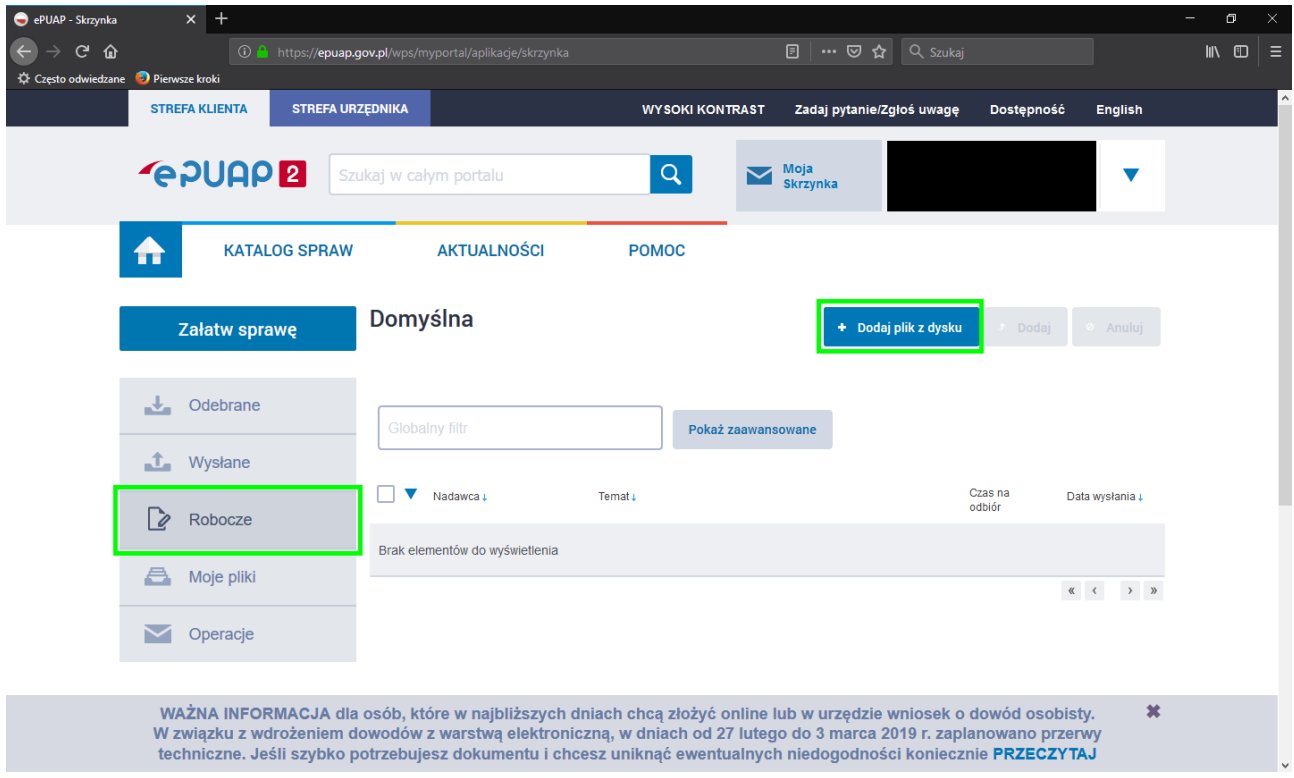

Po wybraniu opcji dodania pliku pokaże się okno, gdzie wybieramy wcześniej zapisany plik z E-Sprawozdaniem.

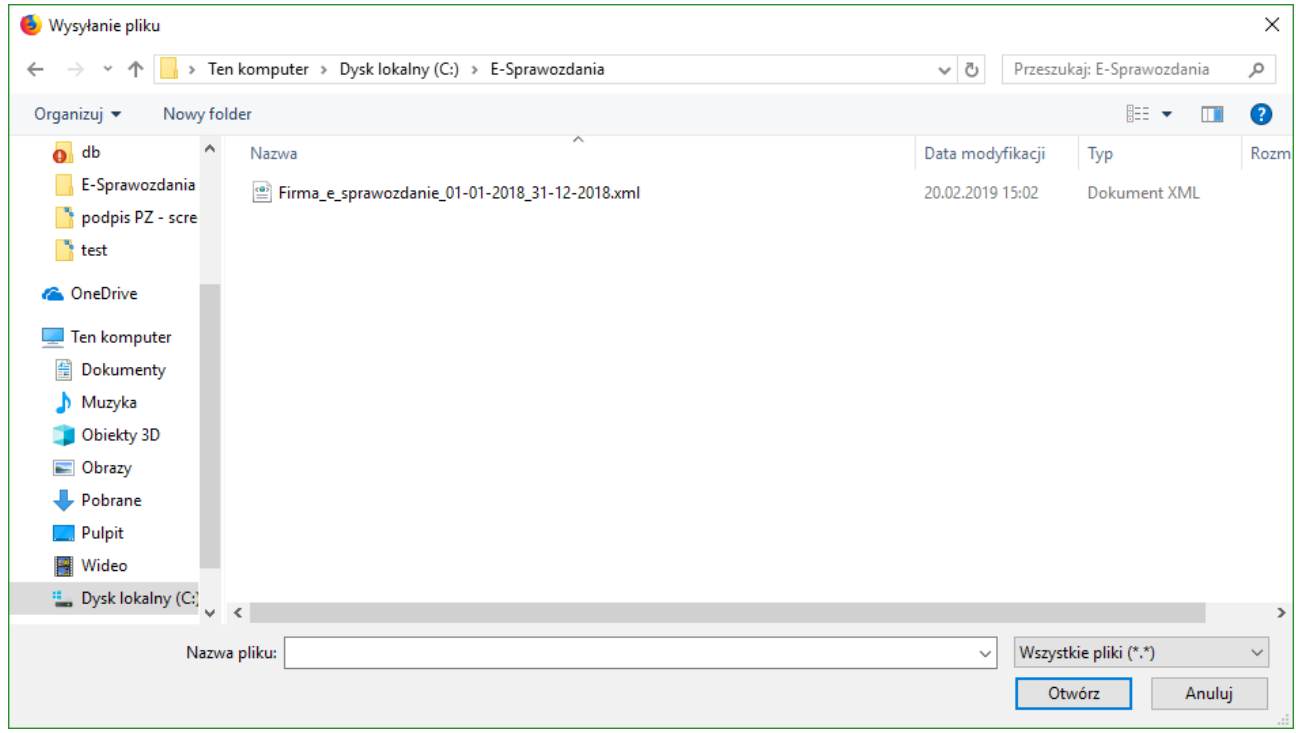

Zakończenie dodawania pliku z dysku należy potwierdzić przez wybranie opcji "Dodaj".

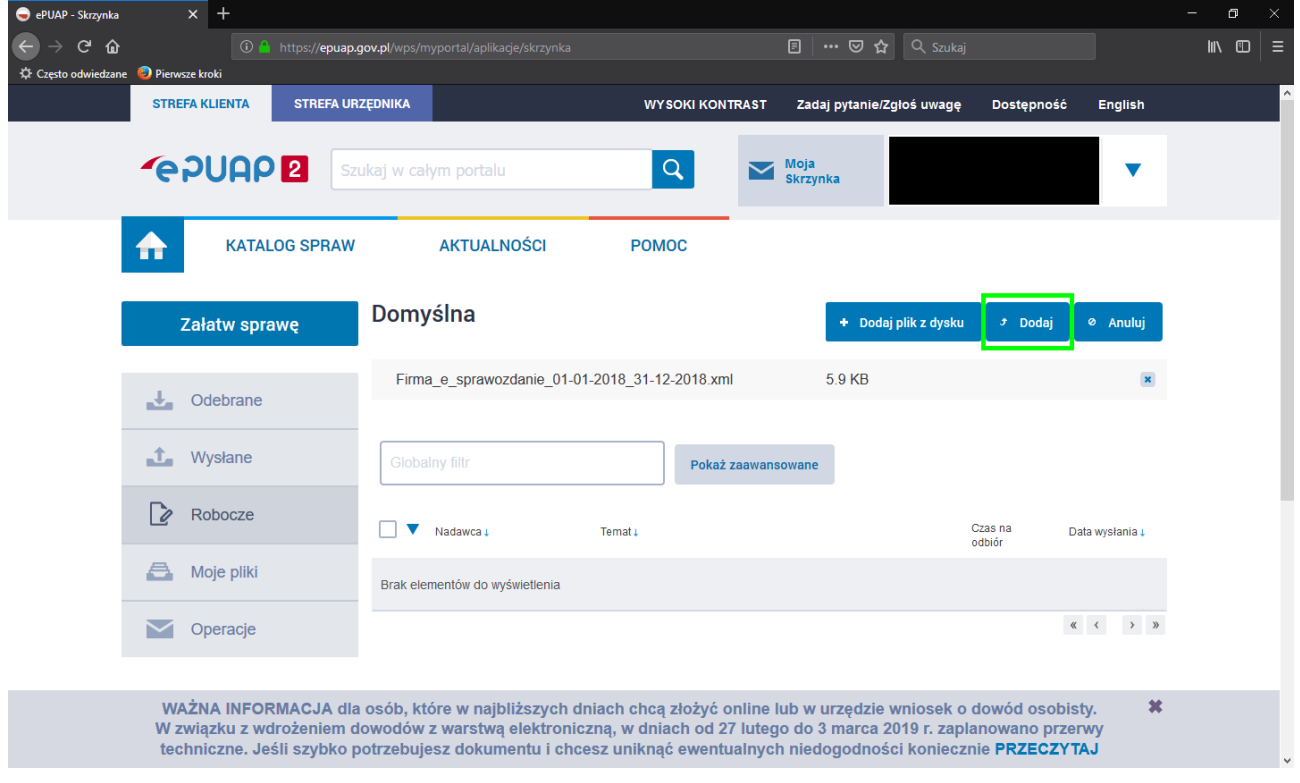

Proces podpisu wykonujemy przez wybranie dodanego przed chwilą pliku i wybranie opcji "Podpisz".

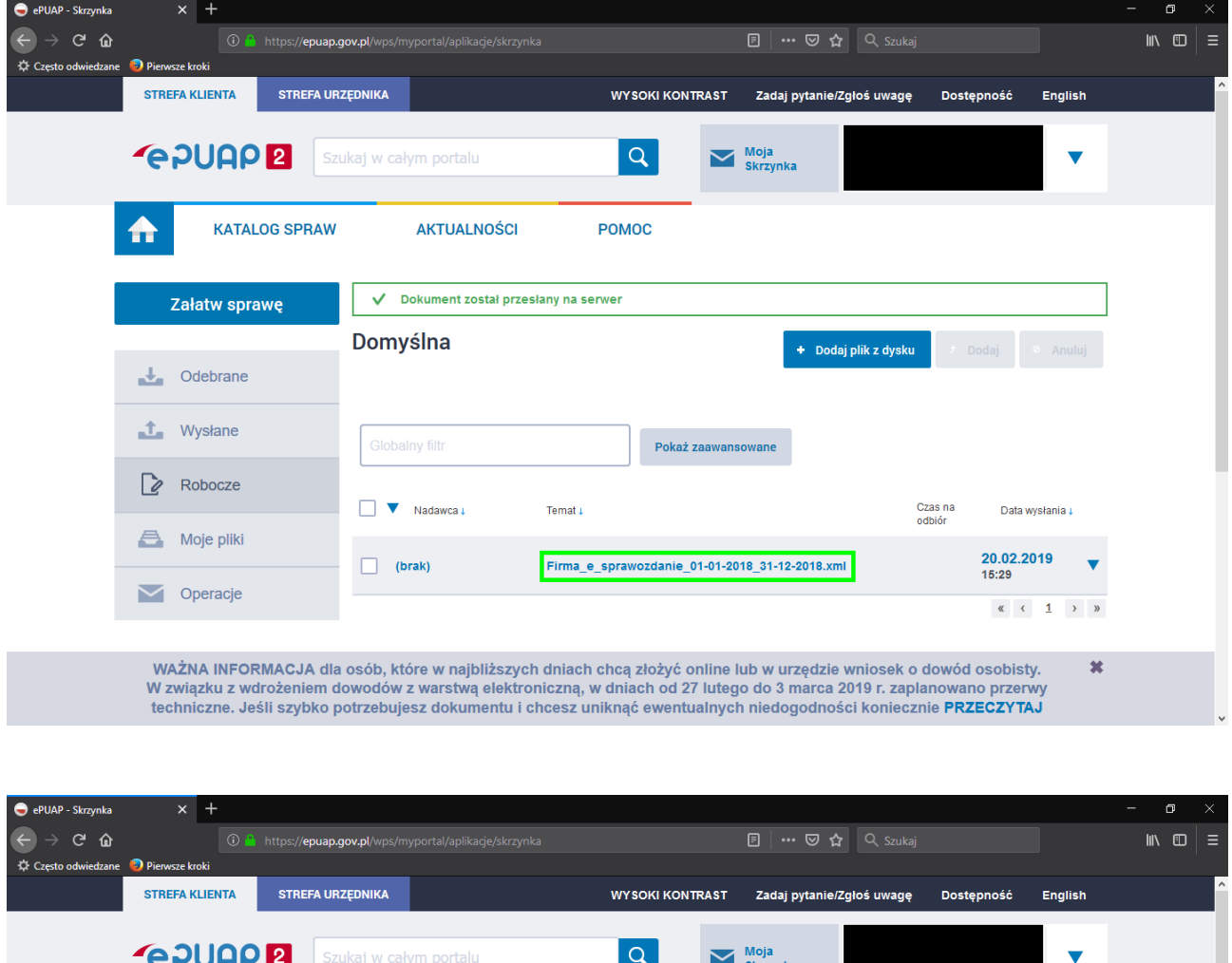

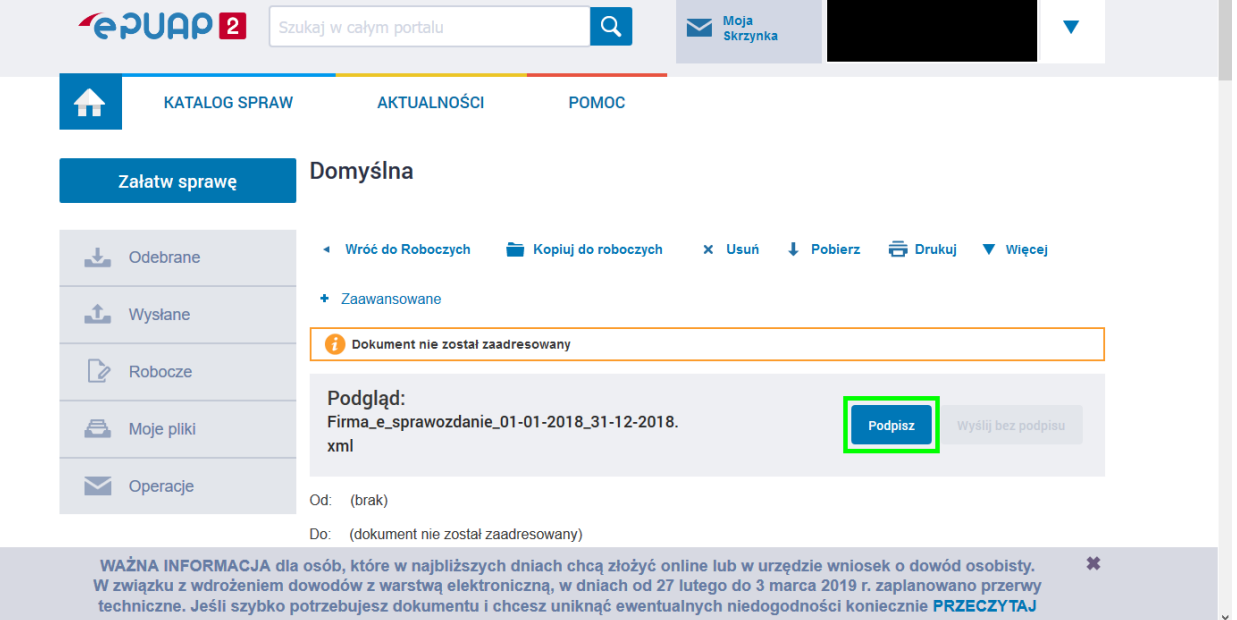

w związku z wurozeniem dowodów z warstwą elektroniczną, w dniach od z7 lutego do 3 marca zor9 r. zapianowano przerwy<br>techniczne. Jeśli szybko potrzebujesz dokumentu i chcesz uniknąć ewentualnych niedogodności koniecznie PR

Należy potwierdzić akceptację braku formy wizualnej i wybrać opcję "Podpisz Profilem Zaufanym".

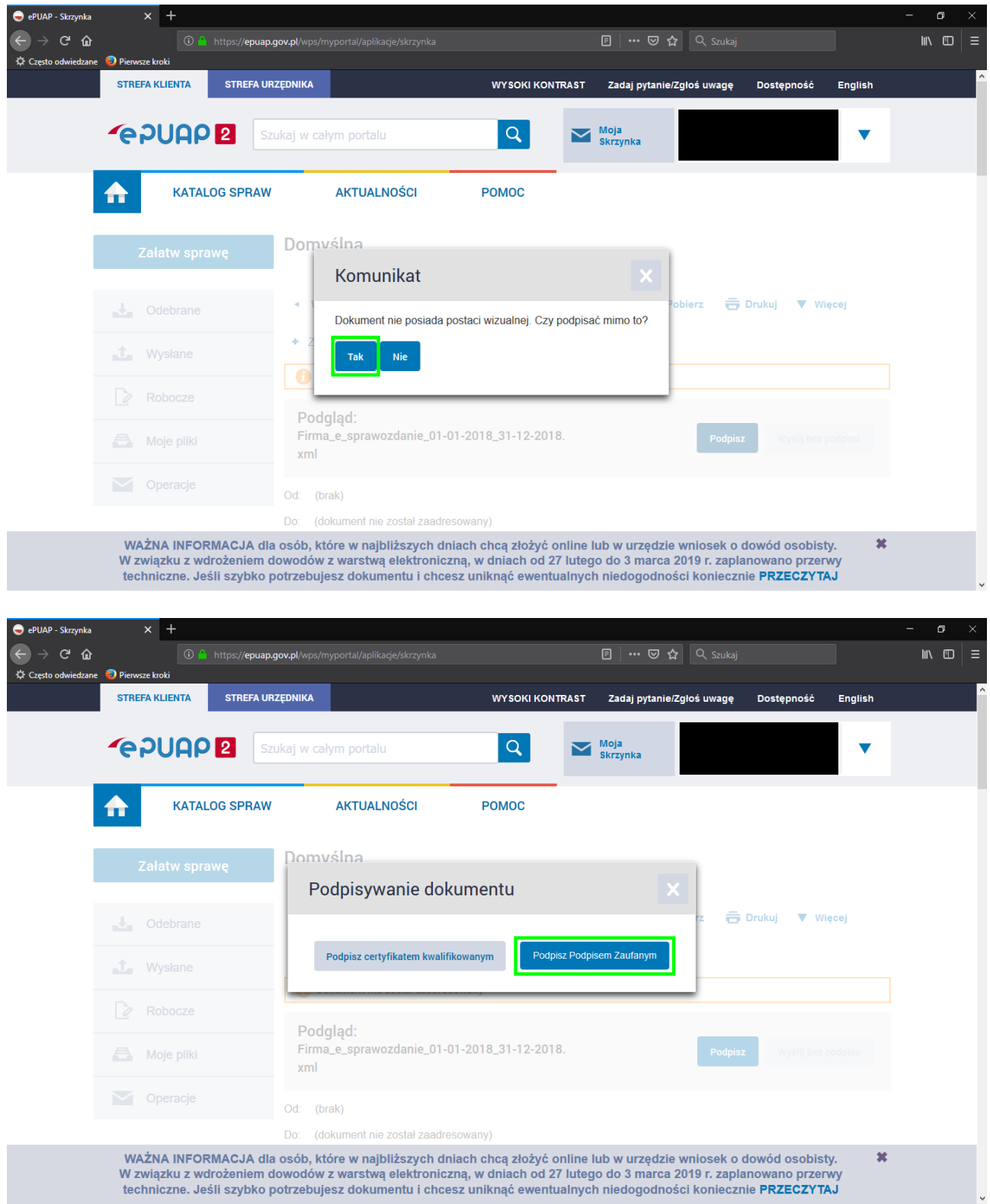

W kolejnym oknie należy wybrać opcję "Podpisz podpisem zaufanym".

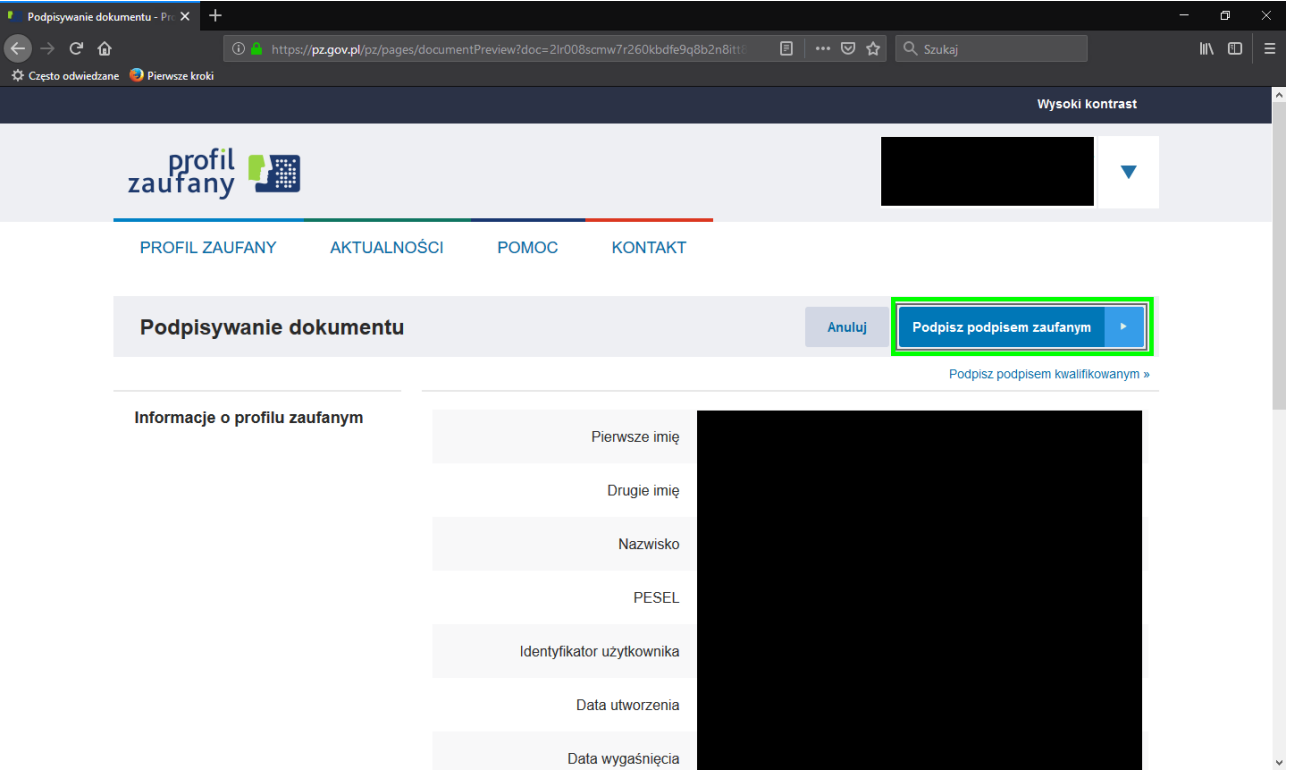

Proces podpisu kończymy wprowadzeniem jednorazowego kodu autoryzującego i zatwierdzamy.

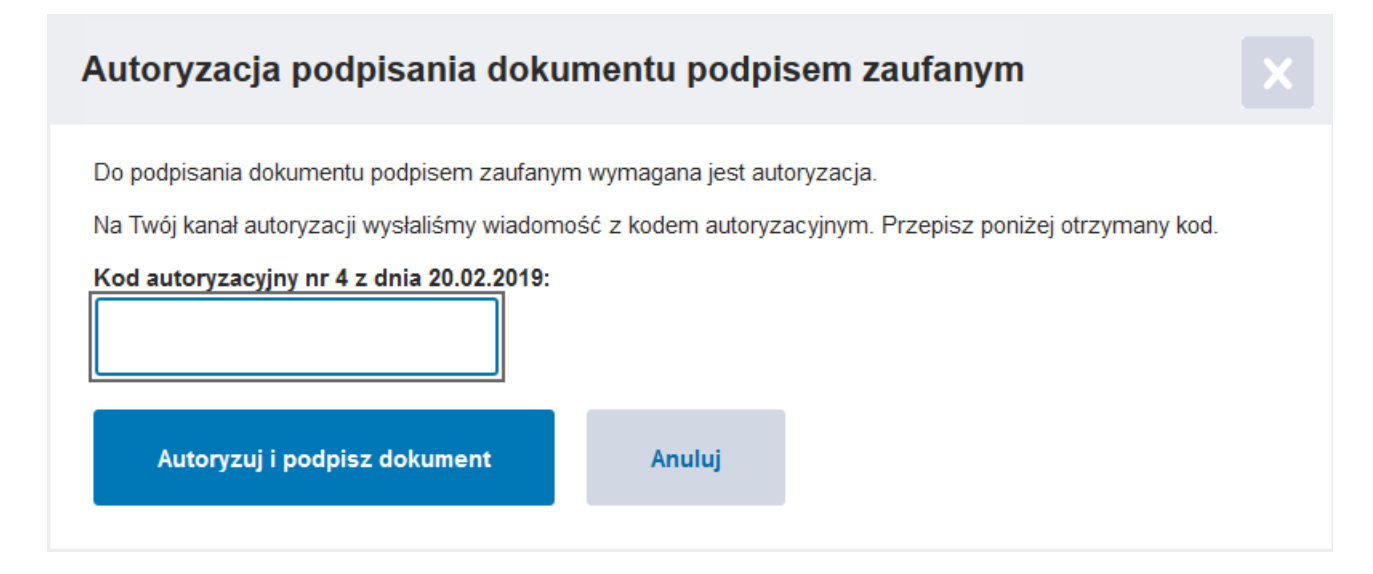

Ostatnim krokiem jest zapisanie podpisanego pliku z E-Sprawozdaniem na dysku przez wybranie opcji "Pobierz" i wybranie lokalizacji zapisywanego pliku.

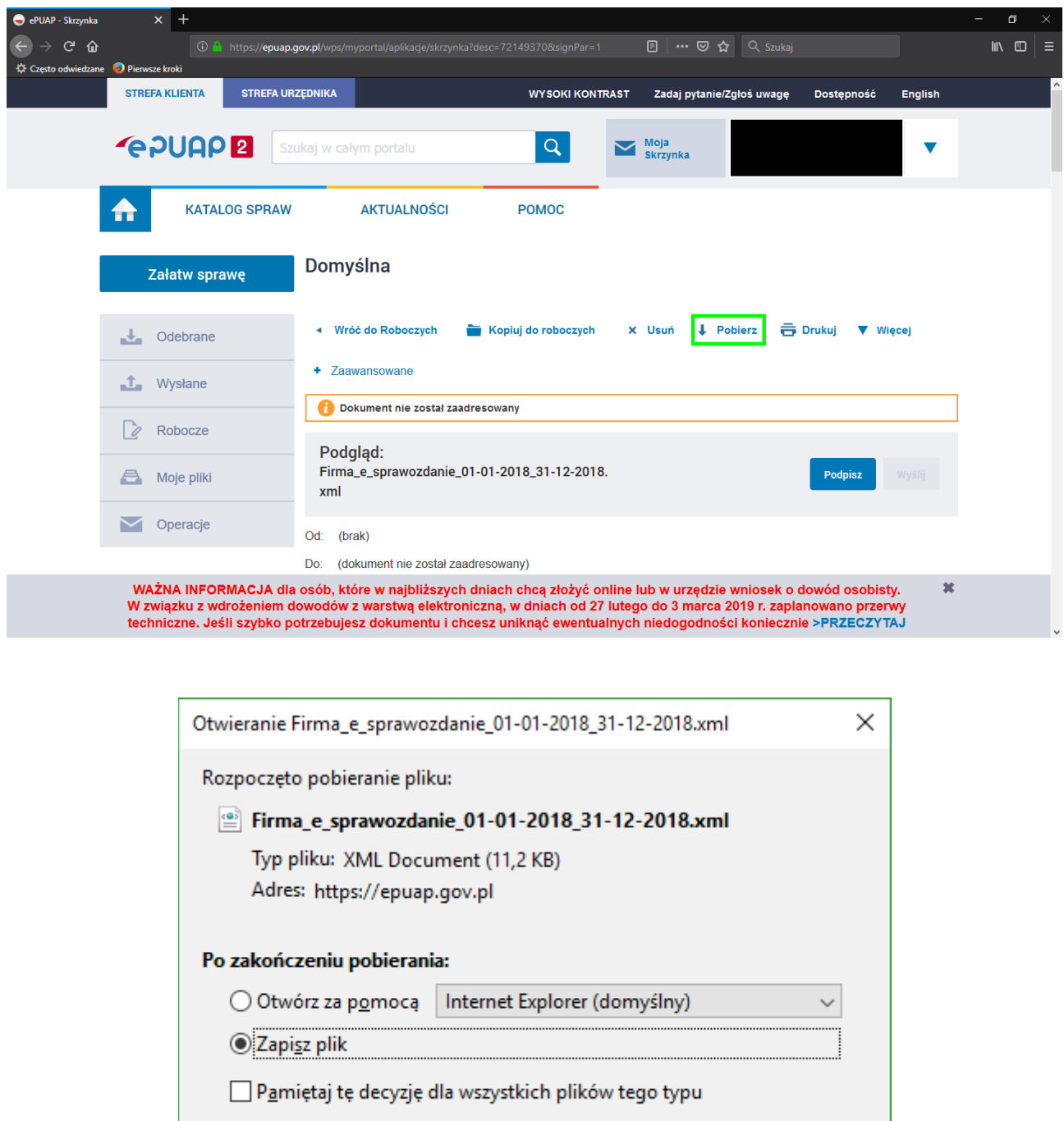

 $\overline{\mathsf{OK}}$ Anuluj

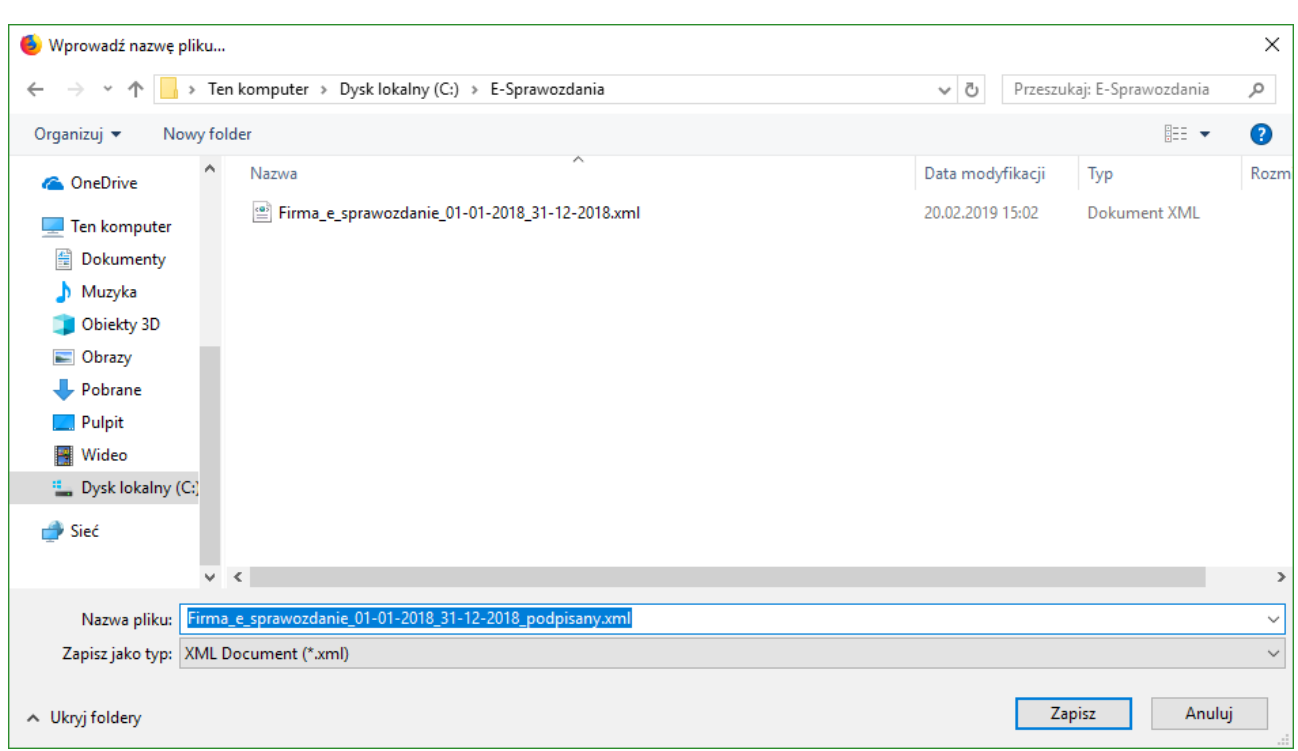

Po zatwierdzeniu zapisu na dysku mamy już zapisany i podpisany plik XML z E-Sprawozdaniem.

Po pobraniu podpisanego pliku można wylogować się ze strony ePUAP.